## EPSON PERFECTION. V700 PHOTO / V750 PRO

[Inicio](http://files.support.epson.com/htmldocs/prv7ph/prv7phug6/i_index.htm) **Indice A** [Índice](javascript:winOpen() analítico **A**yuda

[Inicio](http://files.support.epson.com/htmldocs/prv7ph/prv7phug6/i_index.htm) > [Escaneado de documentos o fotos](http://files.support.epson.com/htmldocs/prv7ph/prv7phug6/p04.htm)

# **Selección de los Ajustes EPSON Scan**

- [Aspectos generales de los modos de EPSON Scan](http://files.support.epson.com/htmldocs/prv7ph/prv7phug6/scan1_5.htm#S-00700-00500-00100)
- [Selección de los ajustes de guardar archivo](http://files.support.epson.com/htmldocs/prv7ph/prv7phug6/scan1_5.htm#S-00700-00500-00200)
- [Uso del modo Automático:](http://files.support.epson.com/htmldocs/prv7ph/prv7phug6/scan1_5.htm#S-00700-00500-00300)
- [Cambio del modo de escaneado](http://files.support.epson.com/htmldocs/prv7ph/prv7phug6/scan1_5.htm#S-00700-00500-00400)
- [Selección de los ajustes básicos](http://files.support.epson.com/htmldocs/prv7ph/prv7phug6/scan1_5.htm#S-00700-00500-00500)
- [Selección de la resolución de escaneado](http://files.support.epson.com/htmldocs/prv7ph/prv7phug6/scan1_5.htm#S-00700-00500-00600)

[Previsualización y ajuste del área de escaneado](http://files.support.epson.com/htmldocs/prv7ph/prv7phug6/scan1_5.htm#S-00700-00500-00700)

[Ajuste del color y otros ajustes de la imagen](http://files.support.epson.com/htmldocs/prv7ph/prv7phug6/scan1_5.htm#S-00700-00500-00800)

[Selección del tamaño de escaneado](http://files.support.epson.com/htmldocs/prv7ph/prv7phug6/scan1_5.htm#S-00700-00500-00900)

[Finalización del escaneado](http://files.support.epson.com/htmldocs/prv7ph/prv7phug6/scan1_5.htm#S-00700-00500-01000)

## **Aspectos generales de los modos de EPSON Scan**

EPSON Scan le permite controlar todos los aspectos del escaneado e incluye tres modos:

 **Modo Automático**: le permite escanear de forma rápida y sencilla, sin tener que seleccionar ajustes ni previsualizar la imagen. Es el modo predeterminado de EPSON Scan.

El modo Automático es el más indicado para escanear documentos o fotos al tamaño 100% y si no necesita acceder a una previsualización de las imágenes antes de escanearlas. Puede recuperar los colores desvaídos haciendo clic en el botón **Personalizar**.

Encontrará las instrucciones para escanear en este modo en [Uso del modo Automático:.](http://files.support.epson.com/htmldocs/prv7ph/prv7phug6/scan1_5.htm#S-00700-00500-00300)

 **Modo Fácil**: le permite personalizar algunos ajustes de escaneado y comprobar sus efectos en una previsualización.

El modo Fácil es el más indicado para acceder a vistas previas de las fotos, películas o diapositivas antes de escanearlas. Puede cambiar el tamaño de la imagen mientras la escanea, ajustar el área de escaneado y configurar muchos ajustes de la imagen, como la restauración de color y DIGITAL ICE Technology.

Encontrará las instrucciones para pasar al modo Fácil en [Cambio del modo de](http://files.support.epson.com/htmldocs/prv7ph/prv7phug6/scan1_5.htm#S-00700-00500-00400)  [escaneado.](http://files.support.epson.com/htmldocs/prv7ph/prv7phug6/scan1_5.htm#S-00700-00500-00400)

En [Selección de los ajustes básicos](http://files.support.epson.com/htmldocs/prv7ph/prv7phug6/scan1_5.htm#S-00700-00500-00500) se describen los pasos para escanear.

 **Modo Profesional**: le permite controlar totalmente los ajustes de escaneado y comprobar sus efectos en una previsualización.

El modo Profesional es el más indicado para acceder a una previsualización de la imagen y realizar correcciones amplias y detalladas antes de escanearla. Puede aumentar la definición, corregir el color y mejorar la imagen con una amplia variedad de herramientas tales como la restauración de color, Eliminación del polvo, DIGITAL ICE Technology y DIGITAL ICE Lite Technology (sólo películas y diapositivas).

Encontrará las instrucciones para pasar al modo Profesional en [Cambio del modo de](http://files.support.epson.com/htmldocs/prv7ph/prv7phug6/scan1_5.htm#S-00700-00500-00400)  [escaneado.](http://files.support.epson.com/htmldocs/prv7ph/prv7phug6/scan1_5.htm#S-00700-00500-00400)

En [Selección de los ajustes básicos](http://files.support.epson.com/htmldocs/prv7ph/prv7phug6/scan1_5.htm#S-00700-00500-00500) se describen los pasos para escanear.

**[Arriba](http://files.support.epson.com/htmldocs/prv7ph/prv7phug6/scan1_5.htm#top)** 

## **Selección de los ajustes de guardar archivo**

Cuando aparezca la ventana Ajustes de guardar archivo, tendrá que seleccionar la ubicación, el nombre y el formato del archivo de la imagen escaneada que desee guardar.

 $\boldsymbol{I}$ 

En la ventana Ajustes de guardar archivo, especifique la carpeta de archivos en la que desee guardar la imagen escaneada Haga clic en **Examinar** (Windows) o en **Elegir** (Mac OS X) y seleccione la carpeta.

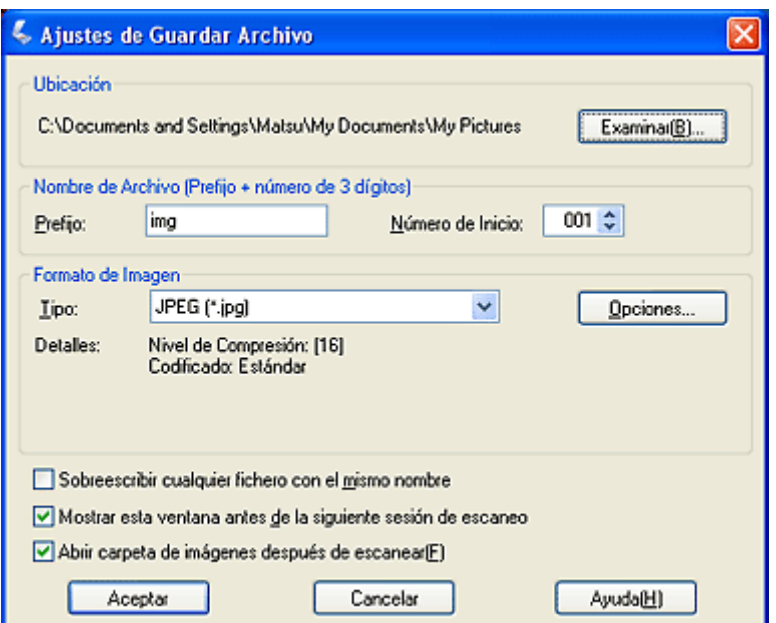

 $\overline{\mathbf{a}}$ 

Especifique un prefijo de nombre de archivo compuesto por caracteres alfanuméricos. Automáticamente, se añadirá un número de 3 cifras al nombre del archivo, aunque puede cambiar el Número inicial si lo desea. Si va a escanear varias imágenes a la vez, cada una recibirá un número de 3 cifras distinto.

### **Nota:**

- En Windows no se pueden utilizar los siguientes caracteres en el prefijo:  $\backslash$ ,  $/$ ,  $\ldots$ ,  $*$ ,  $?$ , ", <, >, |
- En Mac OS X, no se pueden utilizar los dos puntos (:) en el prefijo.

 $\overline{\mathbf{3}}$ 

Seleccione un formato de archivo en la tabla siguiente. Con algunos formatos, el botón **Opciones** está disponible para seleccionar ajustes detallados.

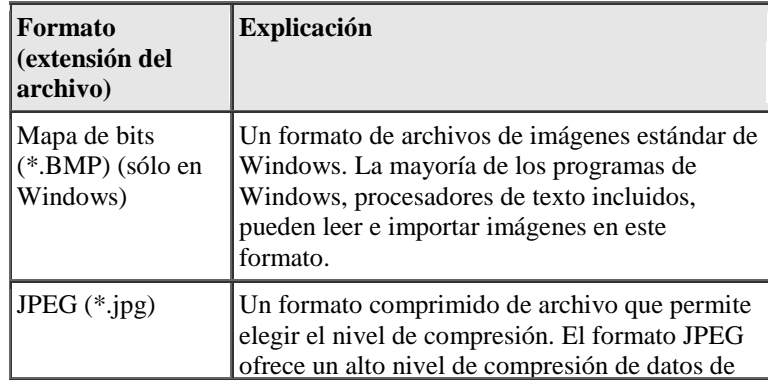

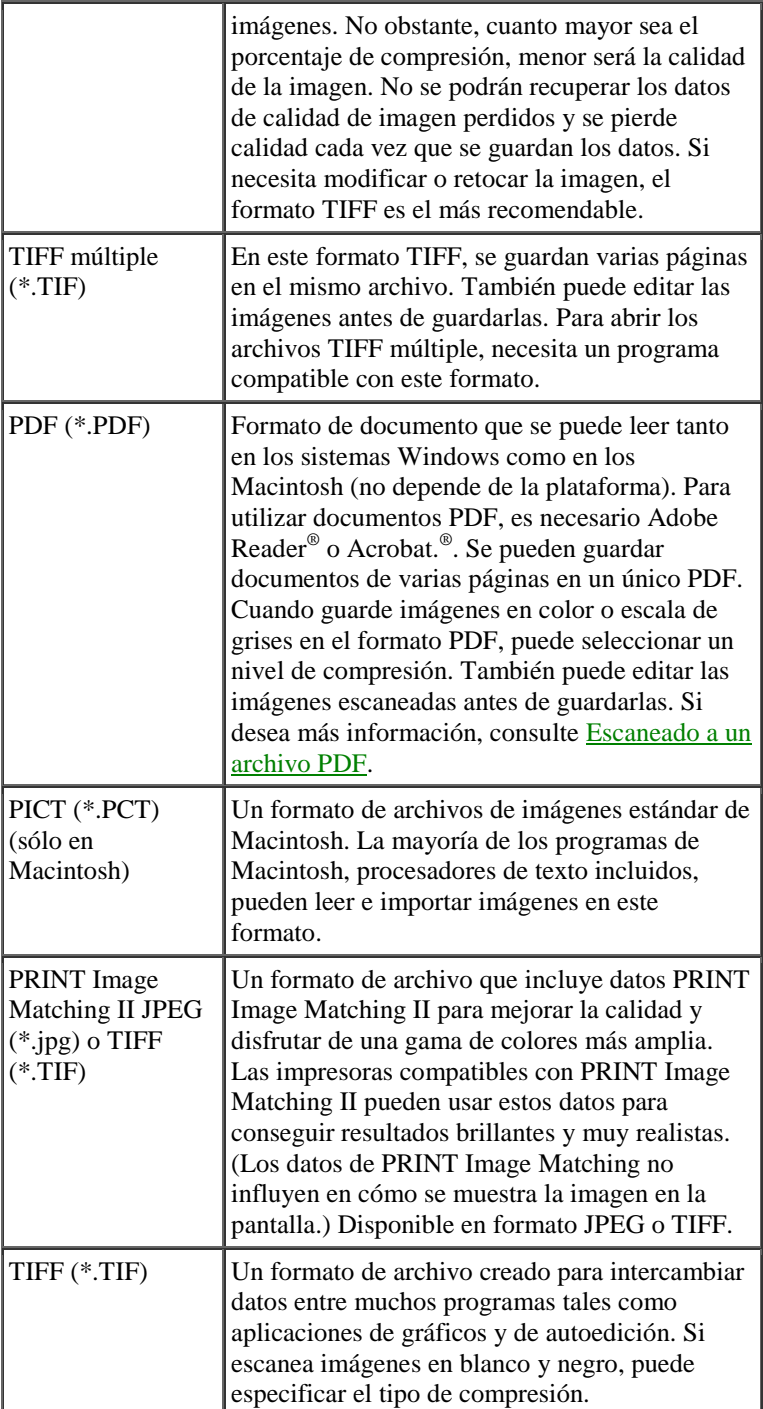

Las casillas de verificación de la parte inferior de la ventana le ofrecen estas opciones:

 $\left|4\right|$ 

## **Sobrescribir cualquier fichero con el mismo nombre**

Seleccione esta opción si desea reutilizar el nombre de archivo y la ubicación seleccionados y sobrescribir los archivos anteriores que se llamen igual.

## **Mostrar este cuadro de diálogo antes del próximo escaneado**

Seleccione esta opción si desea que la ventana Ajustes de guardar archivo aparezca automáticamente antes de escanear. Si la desactiva, tendrá que hacer clic en la flecha situada a la derecha del botón **Escanear** y seleccionar **Ajustes de guardar archivo** para abrir la ventana.

 **Abrir carpeta de imágenes después de escanear** Seleccione esta casilla de verificación si desea que EPSON File Manager, Explorador (Windows) o Finder (Macintosh) abra, automáticamente, la carpeta que contiene la imagen escaneada en cuanto EPSON Scan termine de escanear.

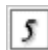

Haga clic en **Aceptar**. EPSON Scan comenzará a escanear.

La imagen escaneada se guardará en el archivo y ubicación elegidos.

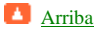

## **Uso del modo Automático:**

La primera vez que inicie EPSON Scan, se ejecutará en el modo Automático y mostrará la ventana de reposo de EPSON Scan:

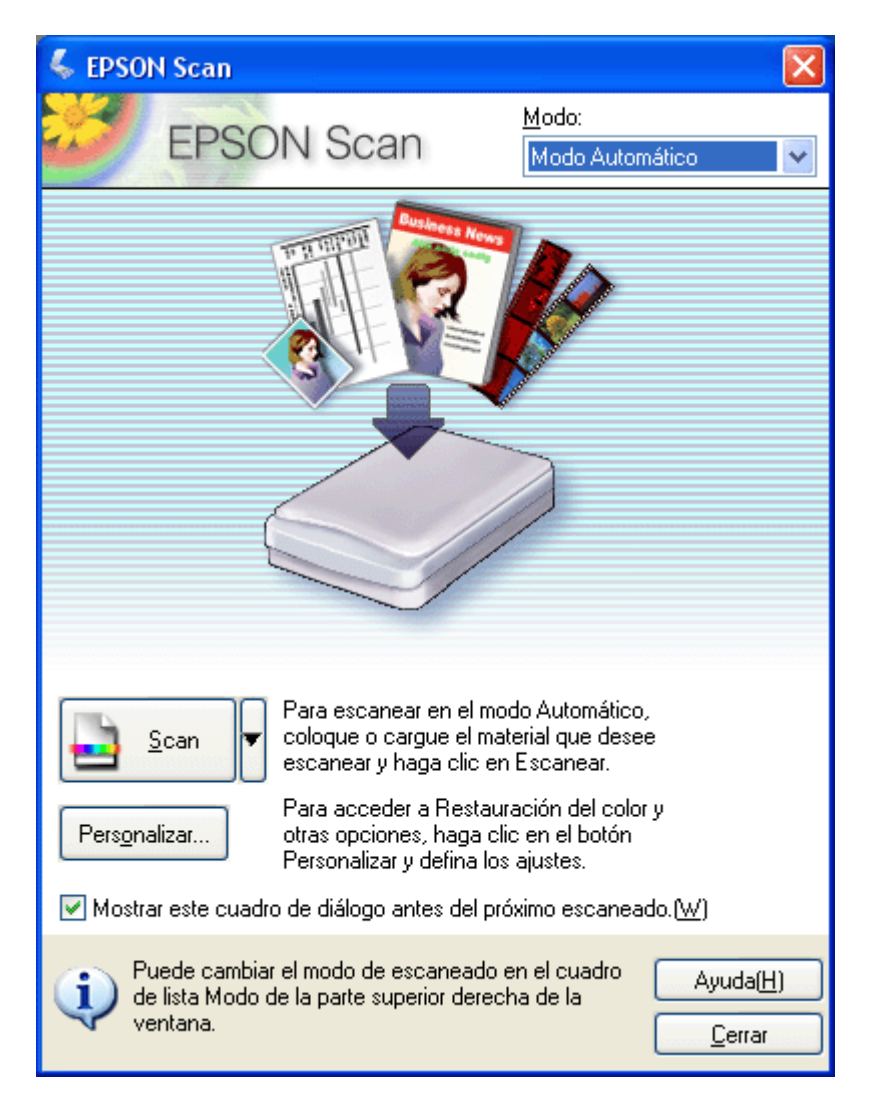

#### **Nota:**

- Si desea cambiar el modo de escaneado, consulte [Cambio del modo de](http://files.support.epson.com/htmldocs/prv7ph/prv7phug6/scan1_5.htm#S-00700-00500-00400)  [escaneado.](http://files.support.epson.com/htmldocs/prv7ph/prv7phug6/scan1_5.htm#S-00700-00500-00400)
- Si tiene problemas al escanear su foto o documento en el modo Automático, pruebe con el modo Fácil o en el Profesional.

Si desea seleccionar una resolución personalizada o recuperar colores desvaídos de una  $\mathbf{r}$ imagen, haga clic en el botón **Personalizar**. Aparecerá la ventana Personalizar:

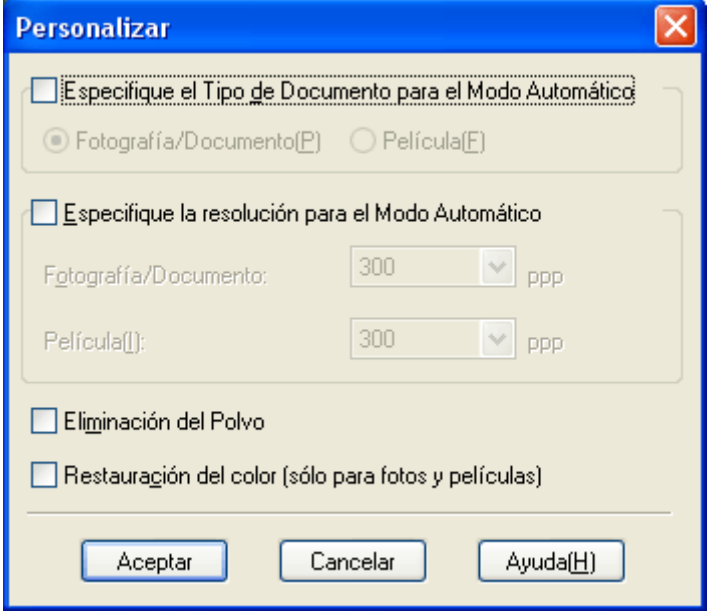

Seleccione sus ajustes y haga clic en **Aceptar**. (Para más información sobre la selección de ajustes, haga clic en el botón **Ayuda**.)

Haga clic en el botón **Escanear**.  $\overline{\mathbf{a}}$ 

Aparecerá la ventana Ajustes de guardar archivo. Encontrará más instrucciones sobre  $\overline{\mathbf{3}}$ cómo seleccionar opciones en [Selección de los ajustes](http://files.support.epson.com/htmldocs/prv7ph/prv7phug6/scan1_5.htm#S-00700-00500-00200) de guardar archivo.

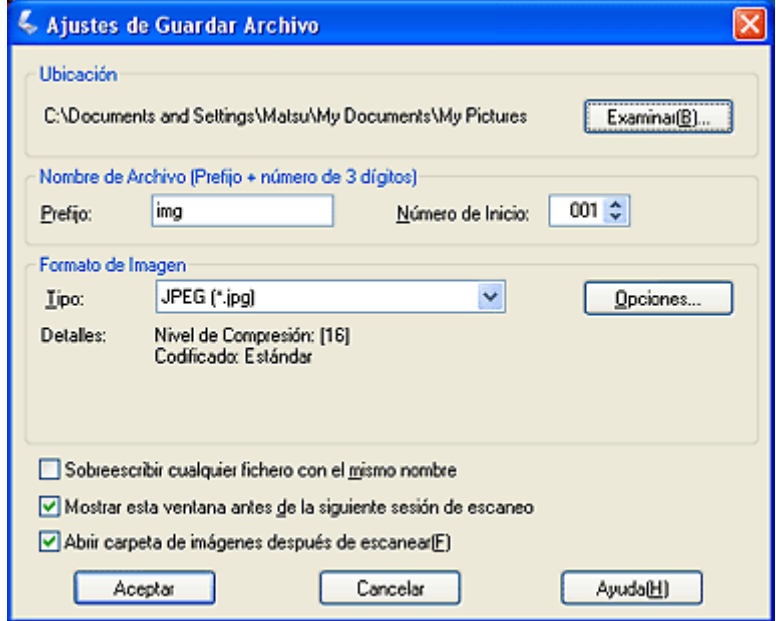

 $\overline{4}$ 

Cuando haya terminado de seleccionar los ajustes de guardar archivos, haga clic en **Aceptar**. EPSON Scan empezará a escanear en el modo Automático.

EPSON Scan previsualizará la imagen, detectará si se trata de una foto, una película o una diapositiva, y seleccionará los ajustes de escaneado automáticamente. Al cabo de un momento, verá una miniatura de la imagen en la ventana de EPSON Scan.

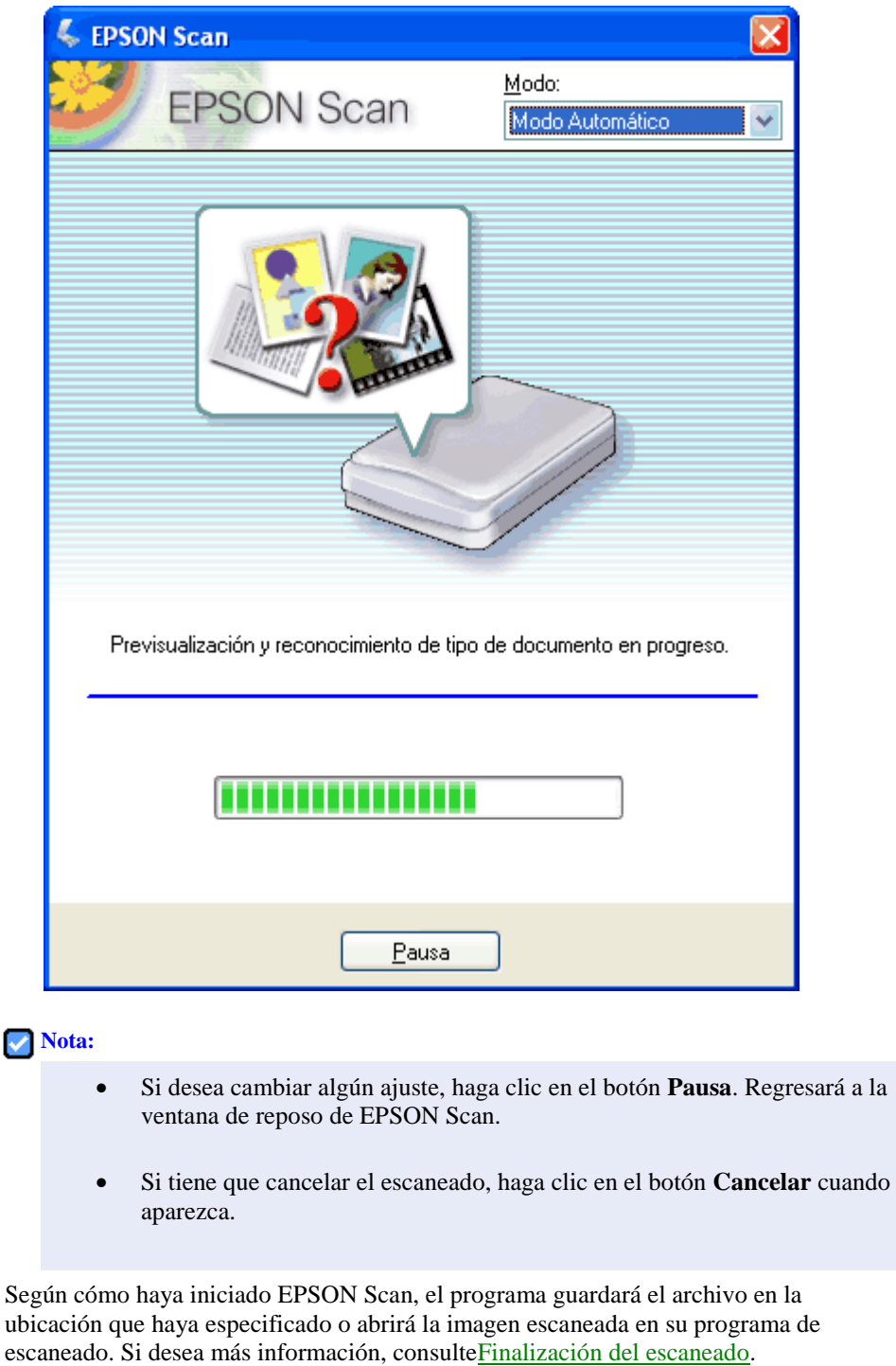

## **Cambio del modo de escaneado**

 $\boxed{\mathbf{S}}$ 

Para cambiar el modo de escaneado, haga clic en la flecha del cuadro Modo de la parte superior derecha de la ventana EPSON Scan. Después, seleccione en la lista el modo que desee utilizar.

**[Arriba](http://files.support.epson.com/htmldocs/prv7ph/prv7phug6/scan1_5.htm#top)** 

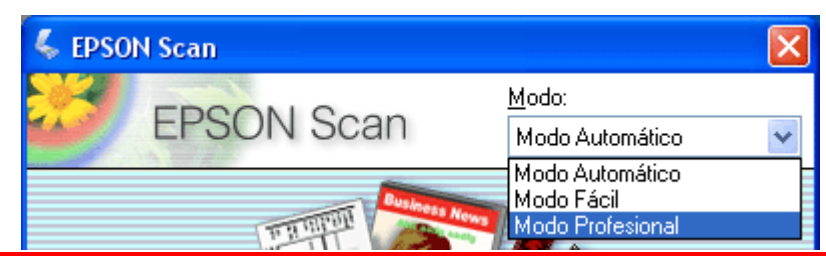

El modo seleccionado será el modo activo la próxima vez que inicie EPSON Scan.

Encontrará instrucciones sobre el escaneado con esos modos en:

- **Modo Automático**: [Uso del modo Automático:.](http://files.support.epson.com/htmldocs/prv7ph/prv7phug6/scan1_5.htm#S-00700-00500-00300)
- **Modo Fácil o modo Profesional:** [Selección de los ajustes básicos.](http://files.support.epson.com/htmldocs/prv7ph/prv7phug6/scan1_5.htm#S-00700-00500-00500)

**[Arriba](http://files.support.epson.com/htmldocs/prv7ph/prv7phug6/scan1_5.htm#top)** 

## **Selección de los ajustes básicos**

Cuando inicie EPSON Scan en el modo Fácil o en el Profesional, verá la ventana principal de EPSON Scan:

### **Modo Fácil**

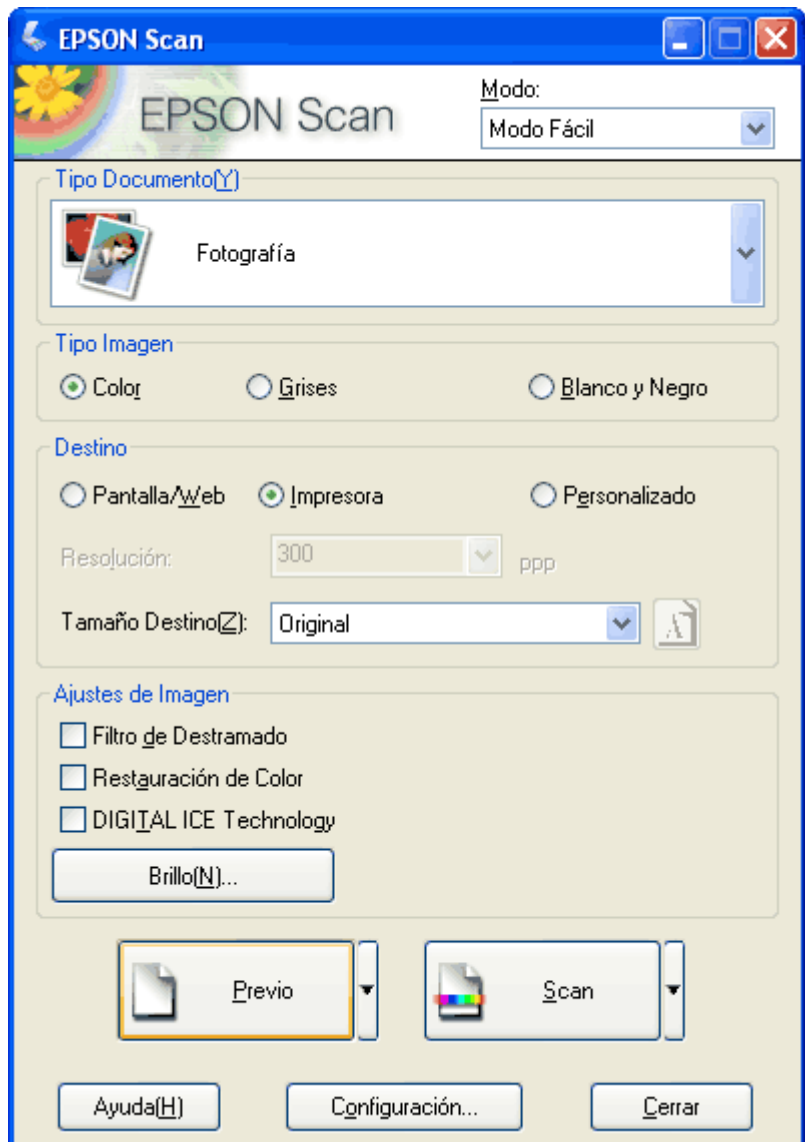

**Modo Profesional**

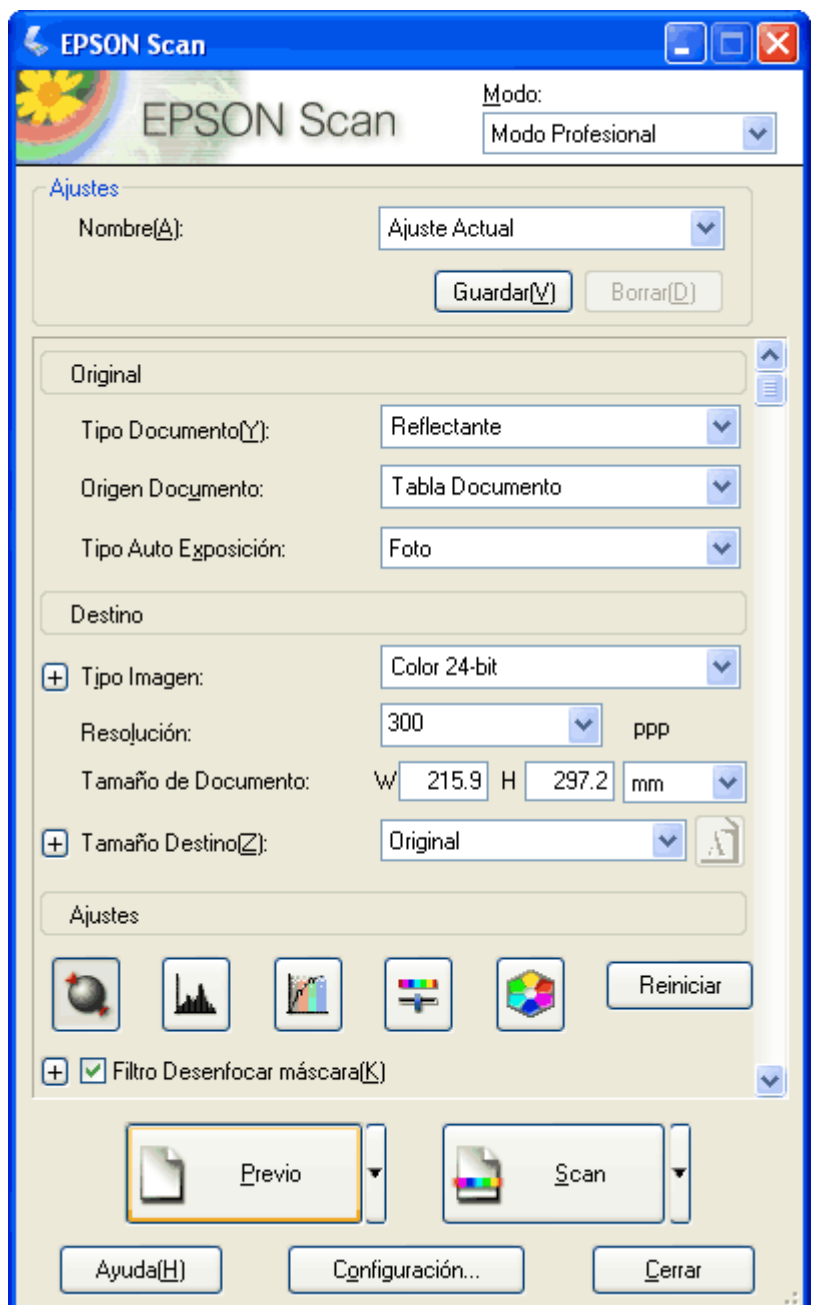

Antes de escanear su documento o foto, tendrá que seleccionar estos ajustes básicos:

- Ajustes originales. Indican a EPSON Scan el tipo de documento o foto que va a escanear.
- Ajustes de destino. Indican a EPSON Scan cómo tiene previsto utilizar su imagen escaneada de forma que el programa pueda seleccionar la resolución (calidad de escaneado) predeterminada correcta.

Siga estos pasos para seleccionar los ajustes básicos de un documento o foto en EPSON Scan:

Para seleccionar el tipo de su documento, realice una de las acciones siguientes:

## **Modo Fácil**:

 $\boldsymbol{I}$ 

Haga clic en la flecha para abrir la lista Tipo de documento y seleccionar el tipo de original que vaya a escanear. Después, haga clic en el botón **Color**, **Escala de** 

**grises** o **Blanco y negro** para seleccionar los colores del original.

#### **Modo Profesional**:

Haga clic en la flecha para abrir la lista Tipo de documento y seleccione **Reflectante** (para escanear una foto o un documento). Después, haga clic en la flecha de la lista Tipo Auto exposición y seleccione **Foto** o el**Documento**.

Para seleccionar los ajustes de destino, realice una de las acciones siguientes:

#### **Modo Fácil**:

 $\overline{\mathbf{z}}$ 

Haga clic en el botón de la forma en la que tenga previsto utilizar la imagen escaneada en el cuadro Destino:

- **Pantalla/Web** para las imágenes que sólo vaya a ver en una pantalla de ordenador o publicar en la Web.
- **Impresora** para las imágenes que vaya a imprimir o convertir en texto editable con un programa de OCR (reconocimiento óptico de caracteres).
- **Otros** si desea seleccionar una resolución especial para otras finalidades.

#### **Modo Profesional**:

Haga clic en la flecha para abrir la lista Tipo de imagen y seleccionar el tipo detallado de imagen que vaya a escanear:

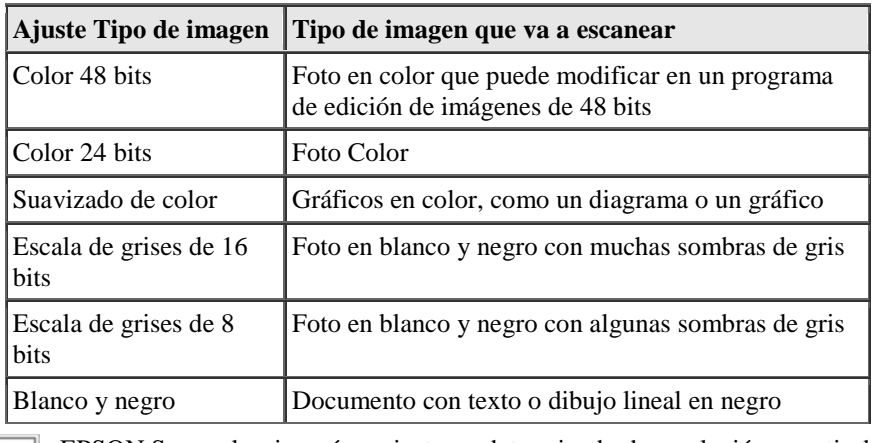

**EPSON Scan seleccionará un ajuste predeterminado de resolución a partir de** los ajustes seleccionados de original y de destino. Para continuar el escaneado, consulte [Selección de la resolución de escaneado.](http://files.support.epson.com/htmldocs/prv7ph/prv7phug6/scan1_5.htm#S-00700-00500-00600)

#### **[Arriba](http://files.support.epson.com/htmldocs/prv7ph/prv7phug6/scan1_5.htm#top)**

## **Selección de la resolución de escaneado**

En el modo Fácil, sólo puede cambiar la resolución si selecciona **Otro** como el ajuste de Destino.

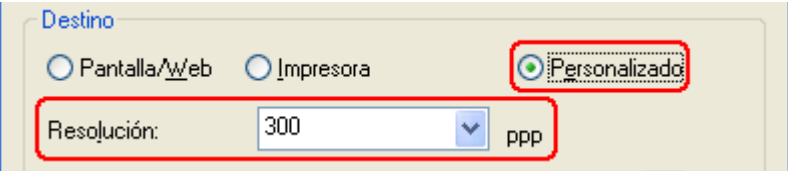

En el modo Profesional, puede seleccionar la resolución que desee en cualquier momento.

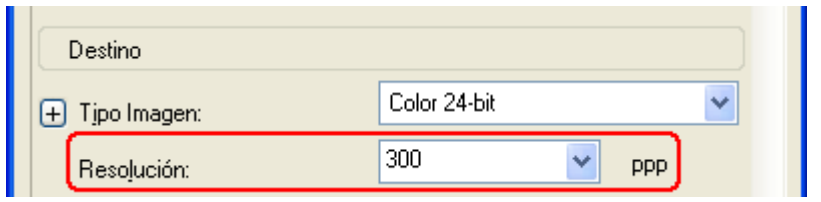

Antes de seleccionar la resolución del escaneado, deberá tener en cuenta si va a aumentar las imágenes y, en ese caso, si las ampliará antes o después de escanearlas. Siga estas directrices:

**No va a aumentar las imágenes**.

Si va a escanear las imágenes al 100% de su tamaño o menos y no las va a aumentar después, puede aceptar el ajuste de Resolución seleccionado por EPSON Scan a partir de sus ajustes de original y destino.

 **Va a aumentar las imágenes cuando las escanee (aumentará el ajuste Tamaño destino)**.

Si va a aumentar las imágenes en EPSON Scan para poder usarlas con un tamaño mayor, puede aceptar el ajuste de Resolución seleccionado por EPSON Scan a partir de sus ajustes de original y destino.

 **Va a escanear las imágenes con su tamaño original, pero luego las va a aumentar en un programa de edición de imágenes**. Si tiene previsto aumentar las imágenes más tarde en un programa de edición de

imágenes, tendrá que aumentar el ajuste de Resolución para conservar una alta calidad de imagen después de la ampliación. Aumente la resolución en la misma cantidad en la que aumentará el tamaño de la imagen. Por ejemplo, si la resolución es de 300 ppp (puntos por pulgada), pero va a aumentar el tamaño de la imagen a 200% en un programa de edición de imágenes, cambie el ajuste de Resolución por 600 ppp en EPSON Scan.

Haga clic en la flecha contigua a la lista **Resolución** y seleccione el número de puntos por pulgada a los que desee escanear. Para más directrices, consulte la siguiente tabla:

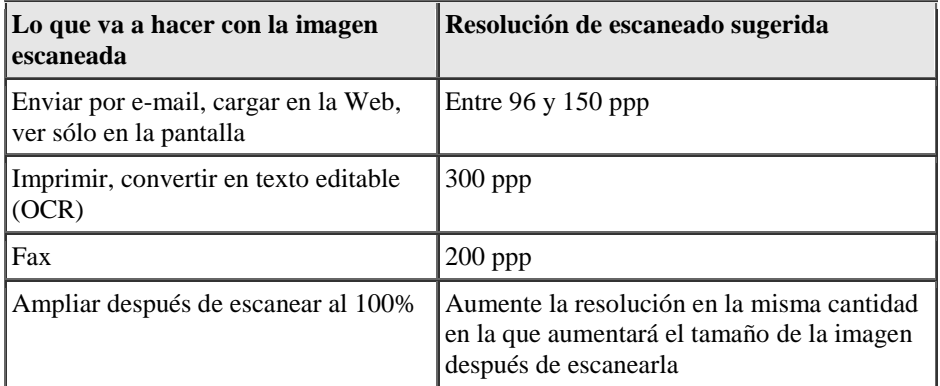

Después de seleccionar la resolución, puede acceder a una previsualización de la imagen y ajustarla. Para continuar el escaneado, consulte [Previsualización y ajuste del área de escaneado.](http://files.support.epson.com/htmldocs/prv7ph/prv7phug6/scan1_5.htm#S-00700-00500-00700)

## **[Arriba](http://files.support.epson.com/htmldocs/prv7ph/prv7phug6/scan1_5.htm#top)**

## **Previsualización y ajuste del área de escaneado**

Después de seleccionar los ajustes básicos y la resolución en el modo Fácil o Profesional, puede previsualizar la imagen y seleccionar o ajustar el área de la imagen o imágenes que desee escanear. EPSON Scan muestra la previsualización de las imágenes en una ventana previsualización.

Hay dos tipos de previsualización:

- **Previo normal** muestra las imágenes enteras. Tiene que seleccionar el área de escaneado y ajustar la calidad de la imagen de forma manual. **Normal** es el tipo de previsualización predeterminado en el modo Profesional, pero a veces también se puede seleccionar en el modo Fácil.
- **Previo miniaturas** muestra sus imágenes previsualizadas como miniaturas. EPSON Scan localiza automáticamente los extremos del área de escaneado, y aplica los ajustes de exposición automática a las imágenes.**Miniatura** es el tipo de previsualización predeterminado en el modo Fácil, pero a veces también se puede seleccionar en el modo Profesional.

### **Nota:**

Según el tipo de su documento y otros ajustes, la previsualización Normal se seleccionará automáticamente y no podrá cambiarla por la previsualización de Miniatura.

Siga estos pasos para previsualizar imágenes en el modo Fácil o en el Profesional:

 $\boldsymbol{I}$ 

Haga clic en el botón **Previo** en la parte inferior de la ventana de EPSON Scan. Si desea revisar o cambiar el tipo de previsualización, haga clic en la flecha contigua al botón **Previo**, si está disponible.

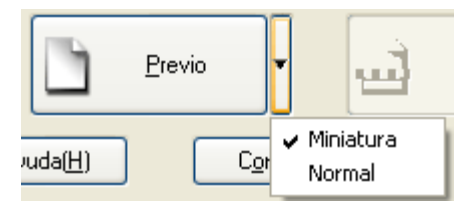

EPSON Scan pre-escaneará las imágenes y las mostrará en una de las ventanas de previsualización:

#### **Previo normal**

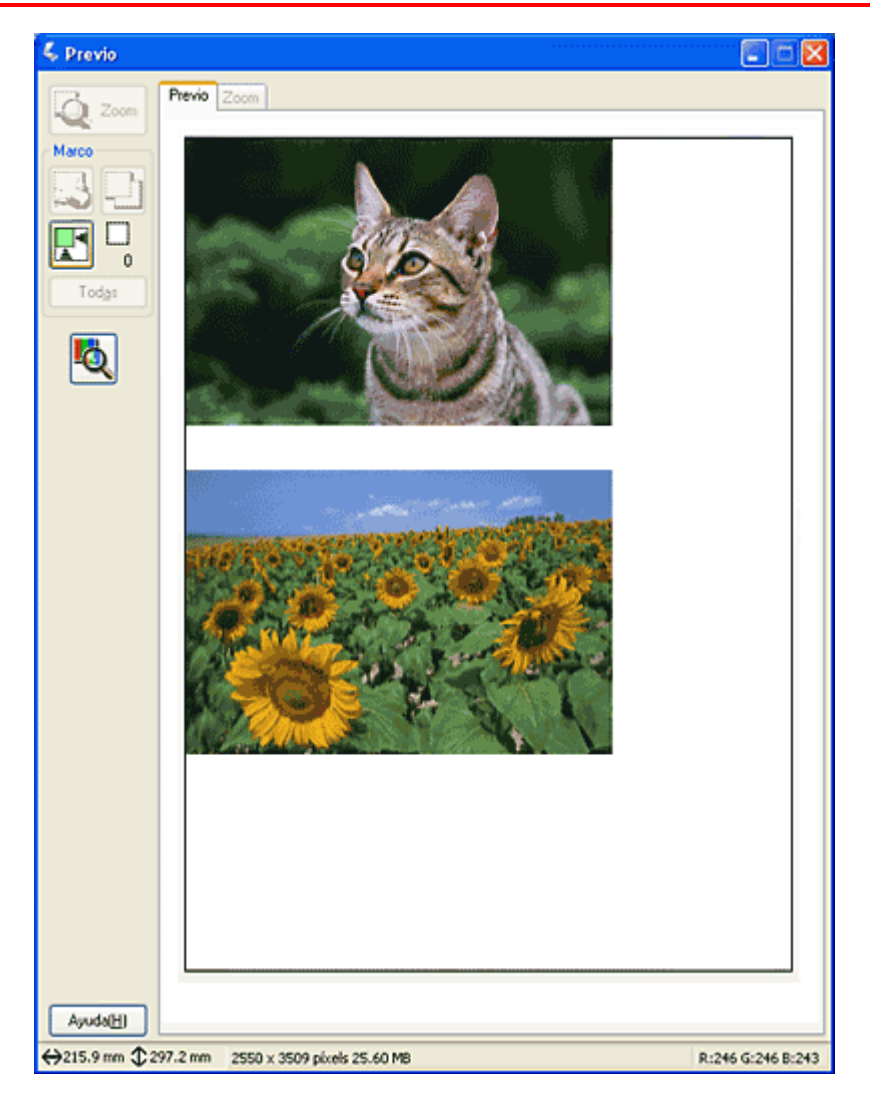

**Previo Miniaturas**

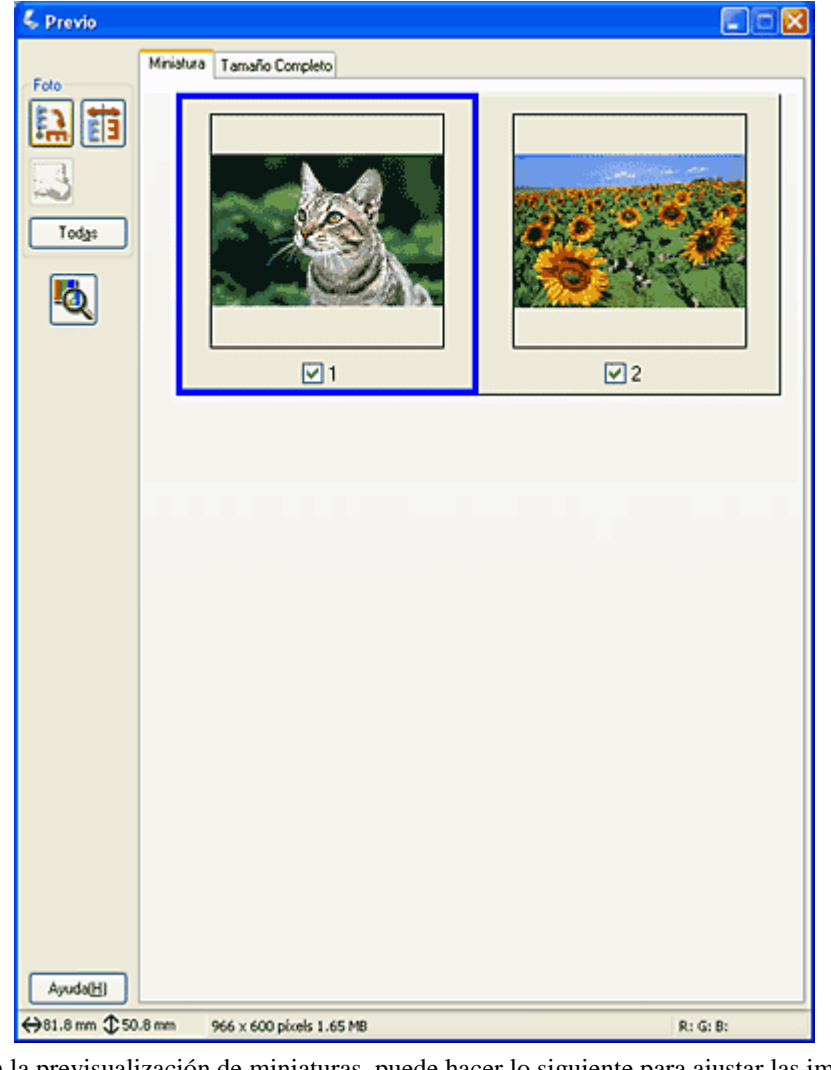

 $\overline{\mathbf{a}}$ 

En la previsualización de miniaturas, puede hacer lo siguiente para ajustar las imágenes:

- Para ampliar una imagen, haga doble clic en su miniatura, o haga clic en el miniatura y en la ficha **Tamaño completo** cerca de la parte superior de la ventana de previsualización.
- Para rotar una imagen o girarla horizontalmente (como si se reflejara en un espejo), haga clic en su miniatura y en el icono de rotación  $\left| \sum_{n=1}^{\infty} \right|$  o en el icono de espejo .
- Para ajustar el área de escaneado y recortar la imagen, puede crear y mover un marco que delimite el área de escaneado. Consulte las instrucciones en [Ajuste del área de](http://files.support.epson.com/htmldocs/prv7ph/prv7phug6/scan1_5.htm#S-00700-00500-00700-00100)  [escaneado \(marco\).](http://files.support.epson.com/htmldocs/prv7ph/prv7phug6/scan1_5.htm#S-00700-00500-00700-00100)
- Para ajustar la calidad de la imagen, haga clic en las imágenes que desee modificar y ajústelas como se describe en [Ajuste del color y otros ajustes de la imagen.](http://files.support.epson.com/htmldocs/prv7ph/prv7phug6/scan1_5.htm#S-00700-00500-00800) Si desea aplicar los ajustes realizados en todas sus imágenes, haga clic en el botón **Todas**.
- En la previsualización normal, puede hacer lo siguiente para ajustar las imágenes:  $\overline{3}$ 
	- Para seleccionar el área de escaneado, haga clic en el icono de localización automática **para colocar un marco que delimite el área de su imagen. Puede** mover el marco para cambiar el área de escaneado. Consulte las instrucciones en [Ajuste del área de escaneado \(marco\).](http://files.support.epson.com/htmldocs/prv7ph/prv7phug6/scan1_5.htm#S-00700-00500-00700-00100)

Si va a escanear a un tamaño distinto del original, primero tendrá que seleccionar el Tamaño de destino y crear, automáticamente, un marco proporcional a este tamaño. Consulte las instrucciones en [Selección del tamaño de escaneado.](http://files.support.epson.com/htmldocs/prv7ph/prv7phug6/scan1_5.htm#S-00700-00500-00900) Después, podrá copiar el marco y colocarlo en cada imagen que desee escanear con ese tamaño.

- Para ampliar una imagen, haga clic dentro del área de escaneado y luego en el botón **Zoom**. EPSON Scan volverá a pre-escanear y mostrará una previsualización mayor en la ficha Zoom. (Las demás imágenes seguirán previsualizándose al tamaño original en la ficha Previo.)
- Para ajustar la calidad de la imagen, haga clic en las imágenes que desee modificar y ajústelas como se describe en [Ajuste del color y otros ajustes de la imagen.](http://files.support.epson.com/htmldocs/prv7ph/prv7phug6/scan1_5.htm#S-00700-00500-00800)

Cuando haya terminado de ajustar el área de escaneado, y de modificar los ajustes de 4 color y de imagen, podrá seleccionar el tamaño de la imagen escaneada (si todavía no lo ha hecho). Consulte las instrucciones e[nSelección del tamaño de escaneado.](http://files.support.epson.com/htmldocs/prv7ph/prv7phug6/scan1_5.htm#S-00700-00500-00900)

## **Ajuste del área de escaneado (marco)**

Un marco es una línea punteada móvil que aparece en los bordes de la imagen previsualizada para señalar el área de escaneado.

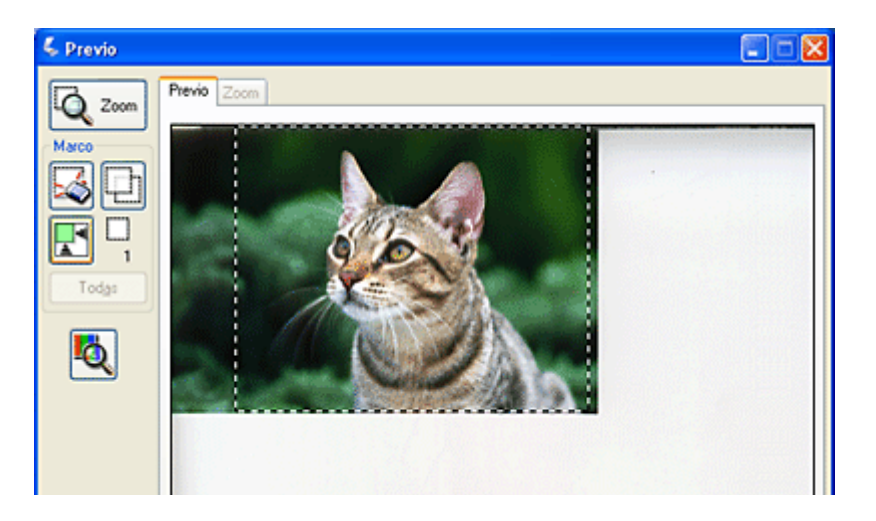

Puede mover el marco, ajustar su tamaño y crear varios marcos en una imagen (sólo en la previsualización Normal) para escanear distintas áreas de imagen en archivos de escaneado distintos. Siga estos pasos:

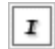

 $2|$ 

Para dibujar un marco, mueva el cursor sobre una imagen previsualizada. El puntero se convertirá en una cruz.

Coloque el puntero en la zona donde desee colocar la esquina de su marco y haga clic. Mantenga pulsado el botón del ratón y arrastre las cruces filares sobre la imagen hasta la esquina opuesta del área de escaneado deseada. Suelte el botón del ratón. Verá la línea punteada móvil del marco.

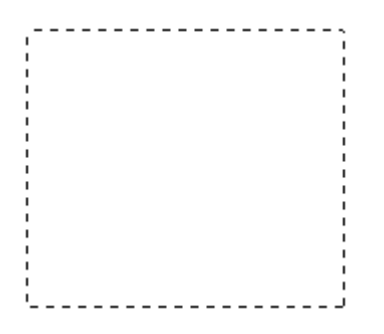

 $\overline{\mathbf{3}}$ 

Para ajustar el marco, realice una de las acciones siguientes:

 Para mover el marco, coloque el cursor dentro del marco. El puntero se convertirá en una mano. Haga clic en el marco y arrástrelo hasta el lugar deseado.

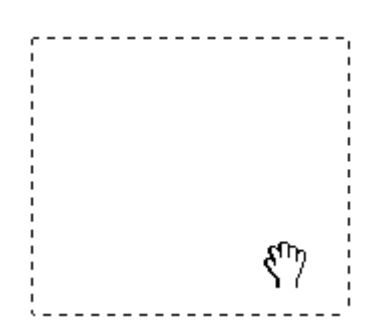

 Para cambiar el tamaño del marco, coloque el cursor sobre el extremo o la esquina del marco. El puntero se convertirá en una flecha doble recta o inclinada. Haga clic en el extremo o esquina y arrástrelo hasta alcanzar el tamaño deseado.

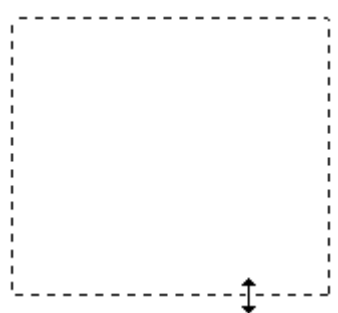

### **Nota:**

Para limitar el movimiento del marco únicamente a la vertical u horizontal, mantenga pulsada la tecla **Mayús** mientras mueve el marco. Para limitar el movimiento del marco únicamente a las proporciones actuales, mantenga pulsada la tecla **Mayús** mientras cambia el tamaño del marco.

Para dibujar varios marcos (hasta 50; sólo previsualización Normal), puede dibujarlos  $\overline{4}$ como se describe en los pasos 1-3, o hacer clic en el icono de copiar marco para crear más marcos del mismo tamaño. Puede mover y cambiar el tamaño de todos los marcos como se describe en el paso 3. Para borrar un marco, haga clic dentro de él y

luego en el icono de borrar marco  $\mathbf \mathbf C$ 

**[Arriba](http://files.support.epson.com/htmldocs/prv7ph/prv7phug6/scan1_5.htm#top)** 

## **Ajuste del color y otros ajustes de la imagen**

Después de previsualizar sus imágenes y ajustar el área de escaneado, puede modificar la calidad de la imagen. EPSON Scan ofrece todo tipo de ajustes para mejorar el color, la definición, el

contraste y otros aspectos que afectan a la calidad de la imagen.

Antes de hacer ajustes, haga clic en la imagen o en el marco del área que desee ajustar. En el modo Profesional, también tiene que bajar hasta la zona Ajustes de la ventana principal de EPSON Scan:

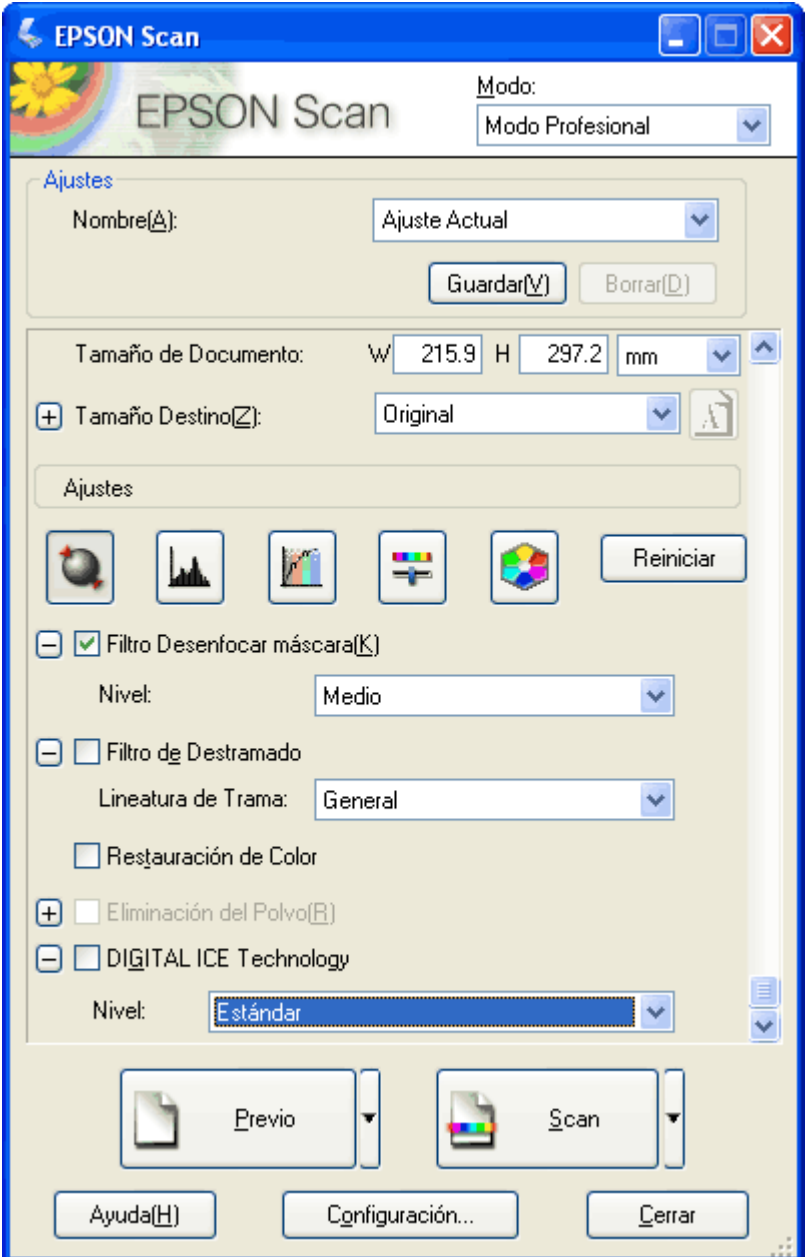

En la tabla siguiente se describen los ajustes disponibles en los modos Fácil y Profesional. Para más información sobre estos ajustes, haga clic en **Ayuda** en la ventana de EPSON Scan.

Cuando haya terminado de ajustar, puede cambiar el tamaño de las imágenes escaneadas (consulte [Selección del tamaño de escaneado\)](http://files.support.epson.com/htmldocs/prv7ph/prv7phug6/scan1_5.htm#S-00700-00500-00900) o empezar a escanear (consulte [Finalización del](http://files.support.epson.com/htmldocs/prv7ph/prv7phug6/scan1_5.htm#S-00700-00500-01000)  [escaneado\)](http://files.support.epson.com/htmldocs/prv7ph/prv7phug6/scan1_5.htm#S-00700-00500-01000).

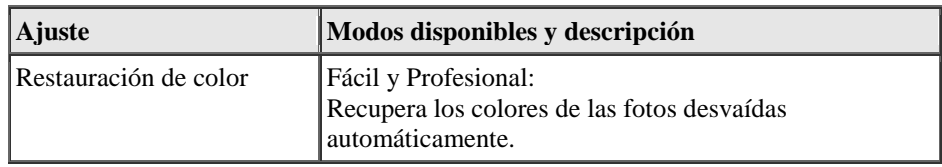

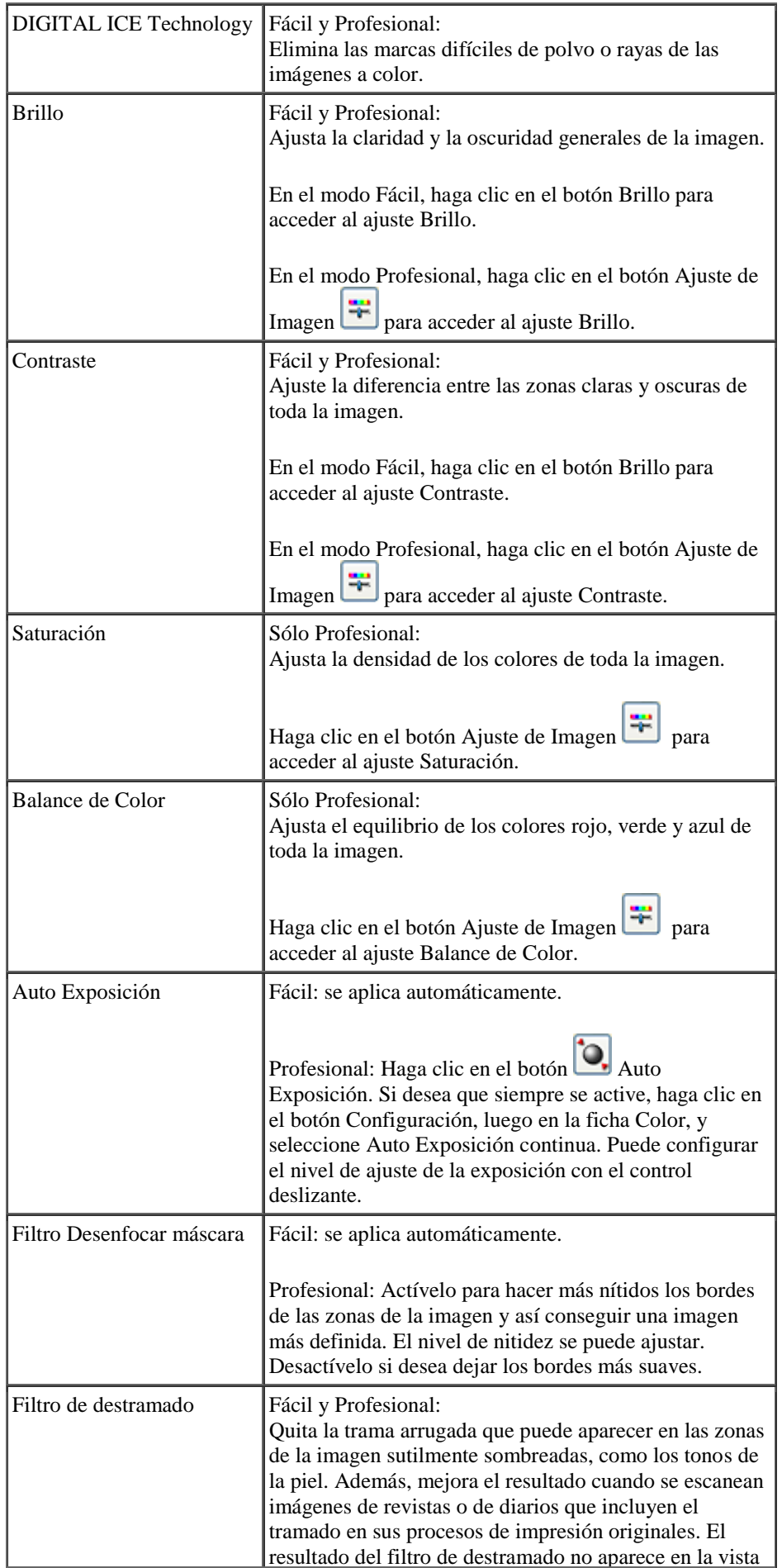

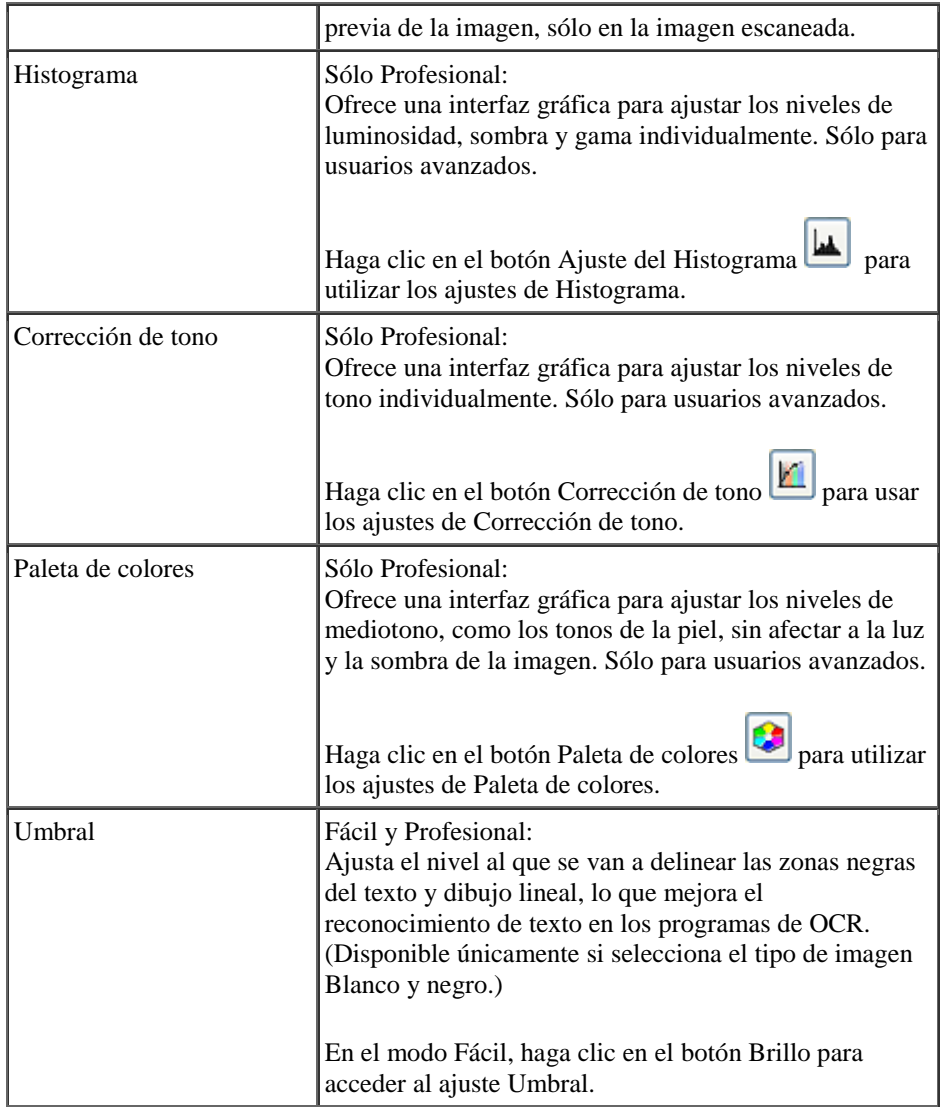

Para ver los niveles de rojo, verde y azul en puntos concretos de la imagen

previsualizada mientras hace ajustes, haga clic en el icono de densitómetro en la ventana de previsualización y haga clic en una zona de la imagen. Si desea más información, consulte la Ayuda de EPSON Scan.

- Es posible que algunos ajustes no estén disponibles o que estén ya seleccionados, según el tipo de imagen que esté previsualizando y otros ajustes que haya seleccionado.
- Puede personalizar cómo se comportan determinados ajustes EPSON Scan haciendo clic en el botón **Configuración** y cambiar los ajustes en la ventana que aparece. Si desea más información, consulte la Ayuda de EPSON Scan.
- Para deshacer los ajustes de calidad de la imagen que haya realizado en la imagen previsualizada, haga clic en el botón **Reiniciar** (si está disponible), desactive el ajuste o vuelva a previsualizar su imagen.

#### **[Arriba](http://files.support.epson.com/htmldocs/prv7ph/prv7phug6/scan1_5.htm#top)**

## **Selección del tamaño de escaneado**

Puede escanear sus imágenes a su tamaño original, o puede reducir o ampliar su tamaño mientras las escanea. Para hacerlo, utilice el ajuste Tamaño de destino en el modo Fácil o Profesional.

### **Modo Fácil**

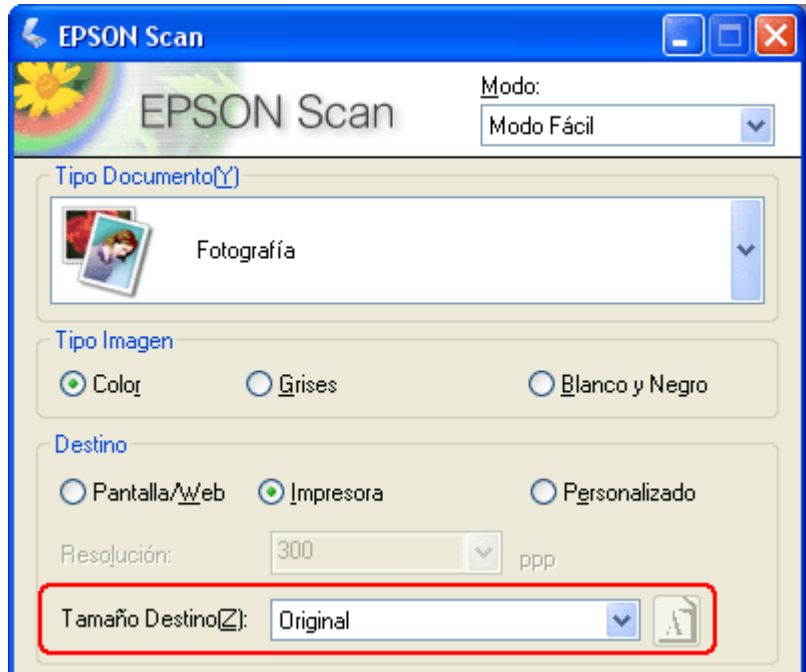

**Modo Profesional**

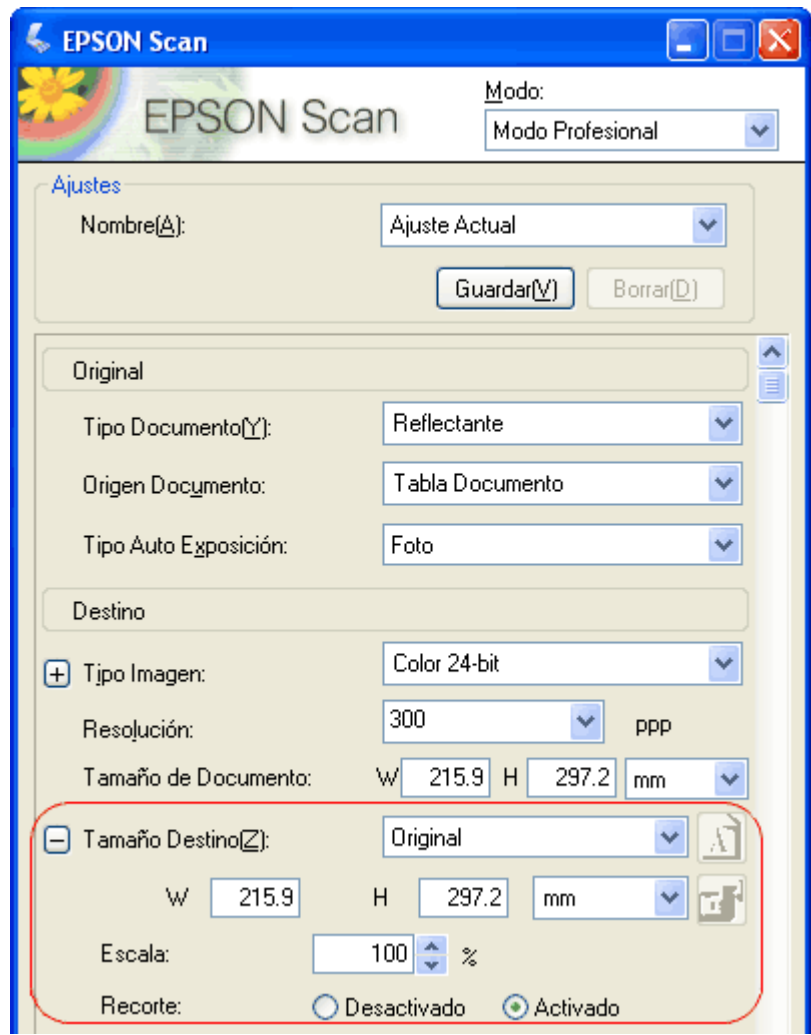

Si va a escanear la imagen a un tamaño en particular, debería seleccionar el ajuste Tamaño de destino después de previsualizarla, pero antes de ajustar el área de escaneado (indicada por el marco). Así se ajusta el área de escaneado con las proporciones correctas para que la imagen no se recorte de forma incorrecta.

Encontrará las instrucciones para previsualizar imágenes en [Previsualización y ajuste del área de](http://files.support.epson.com/htmldocs/prv7ph/prv7phug6/scan1_5.htm#S-00700-00500-00700)  [escaneado.](http://files.support.epson.com/htmldocs/prv7ph/prv7phug6/scan1_5.htm#S-00700-00500-00700) Después, siga estos pasos para seleccionar el ajuste de Tamaño de destino:

Puede elegir un tamaño de escaneado predefinido en la lista Tamaño de destino. Haga clic en la flecha de la lista y seleccione el tamaño deseado. Aparecerá un marco (línea punteada) proporcionada para ese tamaño en la imagen previsualizada:

 $\boldsymbol{I}$ 

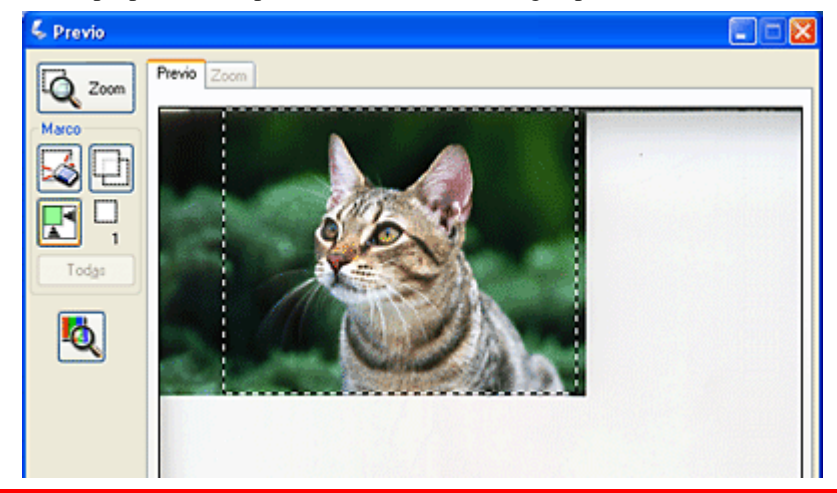

Página 20 de 23

Si desea crear un tamaño de escaneado que no figure en la lista Tamaño de destino,  $\mathbf{2}$ puede crear uno personalizado. Haga clic en la flecha de la lista y seleccione **Personalizar**. Aparecerá la ventana Tamaño de destino:

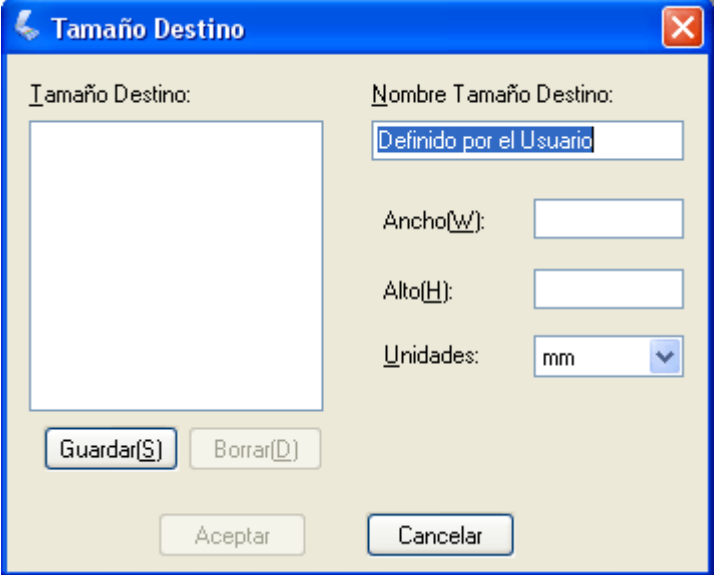

Escriba un nombre para el tamaño personalizado, escriba el tamaño, haga clic en el botón **Guardar** y luego en **Aceptar**. El nuevo tamaño aparecerá en la lista Tamaño de destino.

En el modo Profesional, puede afinar el tamaño con otras herramientas. Haga clic  $\overline{\mathbf{3}}$ en  $+$  (en Windows) o en  $\bullet$  (en Mac OS X) junto a **Tamaño de destino** para ver estas herramientas:

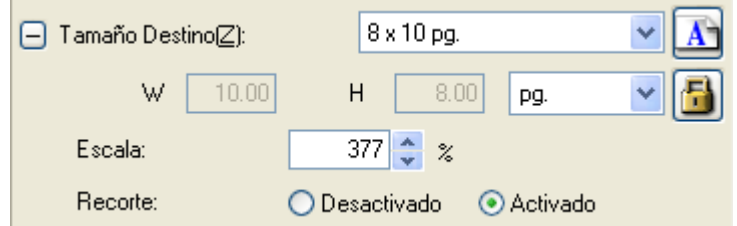

- Para cambiar el tamaño de la imagen a un porcentaje determinado, ajuste el valor de **Escala**.
- Para cambiar cómo se recorta la imagen, active o desactive **Recorte**. (Si desea más información, consulte la Ayuda de EPSON Scan.)
- Para desbloquear las proporciones del tamaño de escaneado, haga clic en el icono de bloqueo . Después, ajuste el marco o escriba nuevas medidas de anchura/altura.

Después de seleccionar su tamaño de escaneado, puede hacer clic y arrastrar el marco  $\overline{4}$ hasta la zona de la imagen que desee escanear. Si desea más detalles, consulte [Ajuste del](http://files.support.epson.com/htmldocs/prv7ph/prv7phug6/scan1_5.htm#S-00700-00500-00700-00100)  [área de escaneado \(marco\).](http://files.support.epson.com/htmldocs/prv7ph/prv7phug6/scan1_5.htm#S-00700-00500-00700-00100) Las proporciones del marco se conservan mientras se ajusta.

Si desea rotar el marco para una imagen horizontal o vertical sin modificar la proporción, haga clic en el icono de orientación  $\boxed{\triangle}$ . (No disponible si está escaneando con el Tamaño de destino **Original**.)

Para más información sobre el uso de las herramientas de Tamaño de destino, haga clic en **Ayuda** en la ventana de EPSON Scan.

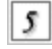

Ya puede escanear sus imágenes. Consulte las instrucciones en [Finalización del](http://files.support.epson.com/htmldocs/prv7ph/prv7phug6/scan1_5.htm#S-00700-00500-01000)  [escaneado.](http://files.support.epson.com/htmldocs/prv7ph/prv7phug6/scan1_5.htm#S-00700-00500-01000)

**[Arriba](http://files.support.epson.com/htmldocs/prv7ph/prv7phug6/scan1_5.htm#top)** 

## **Finalización del escaneado**

Lo que ocurra después del escaneado depende de cómo comenzó el escaneado:

- Si empezó a escanear ejecutando EPSON Scan como un programa autónomo, verá la ventana Ajustes de guardar archivo. Aquí puede seleccionar el nombre y la ubicación de sus archivos de escaneado guardados. Si desea más información, consulte [Selección](http://files.support.epson.com/htmldocs/prv7ph/prv7phug6/scan1_5.htm#S-00700-00500-00200)  [de los ajustes de guardar archivo.](http://files.support.epson.com/htmldocs/prv7ph/prv7phug6/scan1_5.htm#S-00700-00500-00200)
- Si ha comenzado el escaneado en un programa como, por ejemplo Adobe Photoshop Elements, las imágenes escaneadas se abrirán en la ventana del programa. Haga clic en **Cerrar** para cerrar la ventana EPSON Scan y ver sus imágenes en el programa.
- Si empezó a escanear en EPSON File Manager o pulsando el botón  $\bullet$  Start, verá miniaturas de las imágenes escaneadas en la ventana de EPSON File Manager.

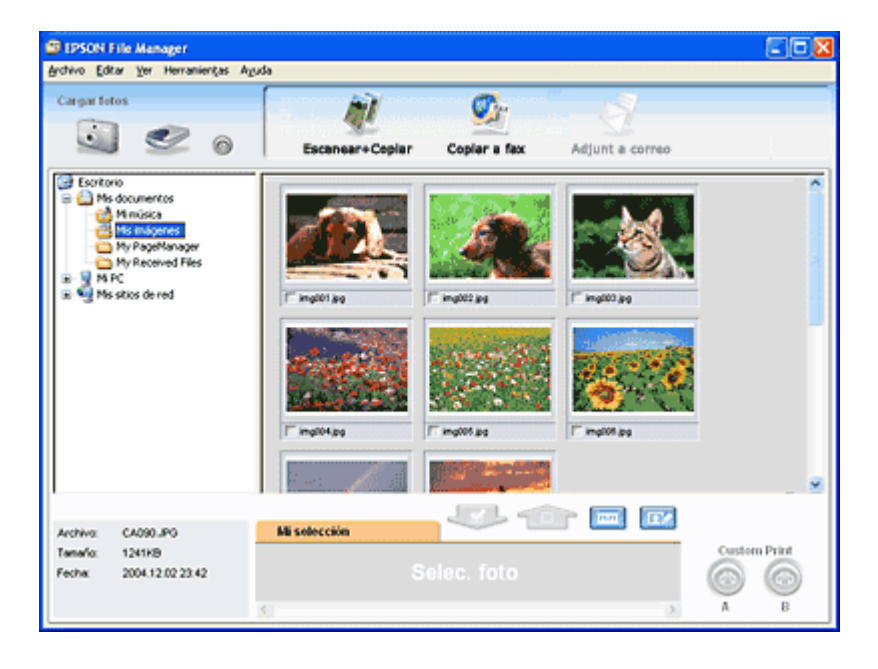

### **Nota:**

Si no ve sus imágenes escaneadas, seleccione la carpeta en la que las guardó en el lado izquierdo de la ventana de EPSON File Manager.

Si desea utilizar sus imágenes escaneadas en un programa de proyectos de EPSON Creativity Suite, haga clic en la casilla de verificación situada bajo cada miniatura de imagen. Las imágenes aparecerán en el cuadro **Mi selección** de la parte inferior de la ventana de EPSON File Manager.

Seleccione uno de estos iconos de proyectos en la parte superior de la ventana:

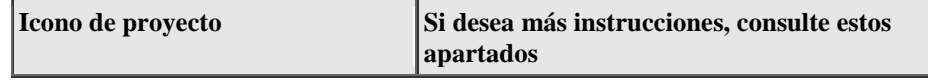

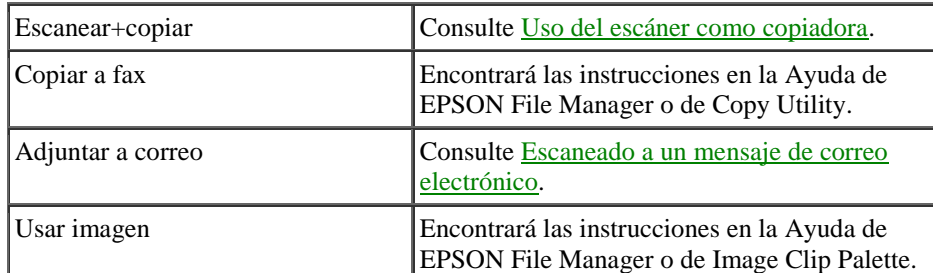

Después de guardar una imagen escaneada, puede iniciar EPSON File Manager arrastrando el archivo de imagen o la carpeta de imagen hasta el icono de **EPSON File Manager** de su escritorio.

**[Arriba](http://files.support.epson.com/htmldocs/prv7ph/prv7phug6/scan1_5.htm#top)** 

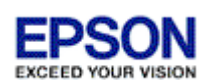

| [Inicio](http://files.support.epson.com/htmldocs/prv7ph/prv7phug6/i_index.htm) | [Índice](javascript:winOpen() | [Índice analítico](javascript:winOpen() | [Ayuda](http://files.support.epson.com/htmldocs/prv7ph/prv7phug6/help.htm) | (NPD1676-00)